# **SOPRANE I**

# **Guide d'installation**

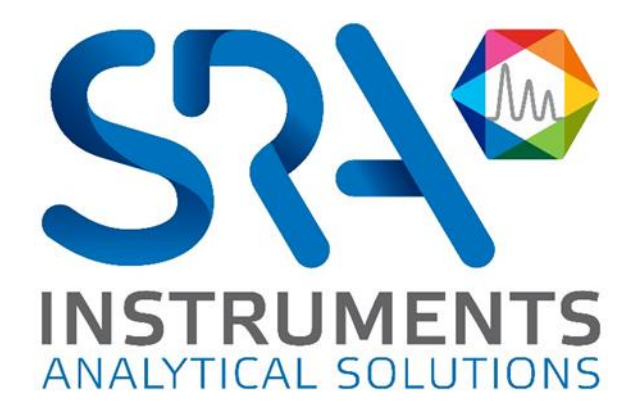

**SRA INSTRUMENTS** 210 rue des Sources 69280 Marcy l'Etoile FRANCE

T : 04.78.44.29.47 F : 04.78.44.29.62 info@sra-instruments.com www.srainstruments.com

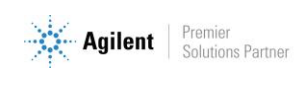

## Table des matières

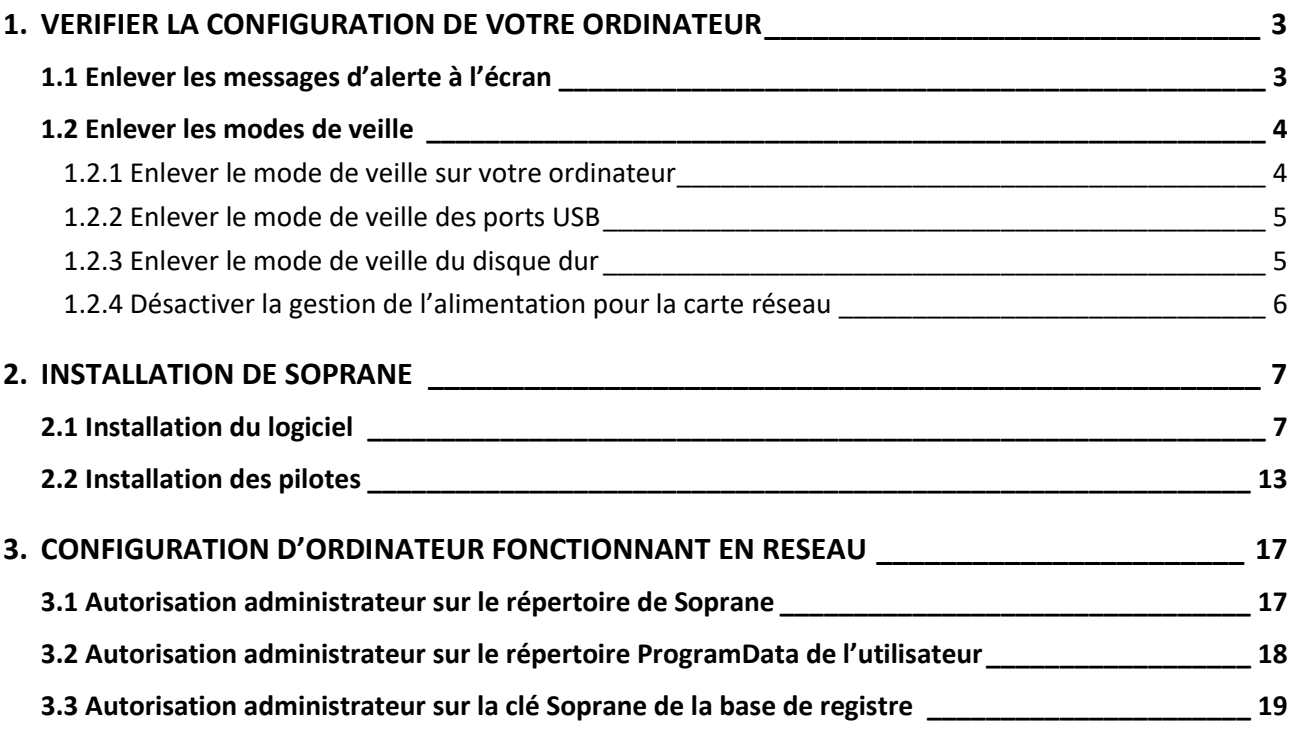

**SRA INSTRUMENTS** 210 rue des Sources 69280 Marcy l'Etoile FRANCE

T : 04.78.44.29.47 F : 04.78.44.29.62 info@sra-instruments.com www.srainstruments.com

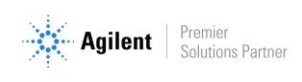

## <span id="page-2-0"></span>**1. Vérifier la configuration de votre ordinateur**

Soprane peut être installé sur Windows Seven, 8 et 10.

Pour réaliser l'installation avec succès, l'ordinateur doit être lancé avec **un compte administrateur ayant tous les droits d'écriture et de modifications.** L'installation doit être réalisée par une personne compétente connaissant suffisamment l'environnement Windows.

### <span id="page-2-1"></span>**1.1 Enlever les messages d'alerte à l'écran**

Pour éviter de recevoir des messages d'alerte sur votre ordinateur, par exemple chaque fois que vous voulez lancer une analyse, suivez la procédure suivante :

- 1. Appuyez simultanément sur la touche '**drapeau Windows**' et la touche '**R**'.
- 2. Dans la fenêtre '**Exécuter**' qui apparaît, tapez dans le champ Ouvrir la ligne suivante : **useraccountcontrolsettings** puis validez.
- 3. La fenêtre suivante s'affiche :

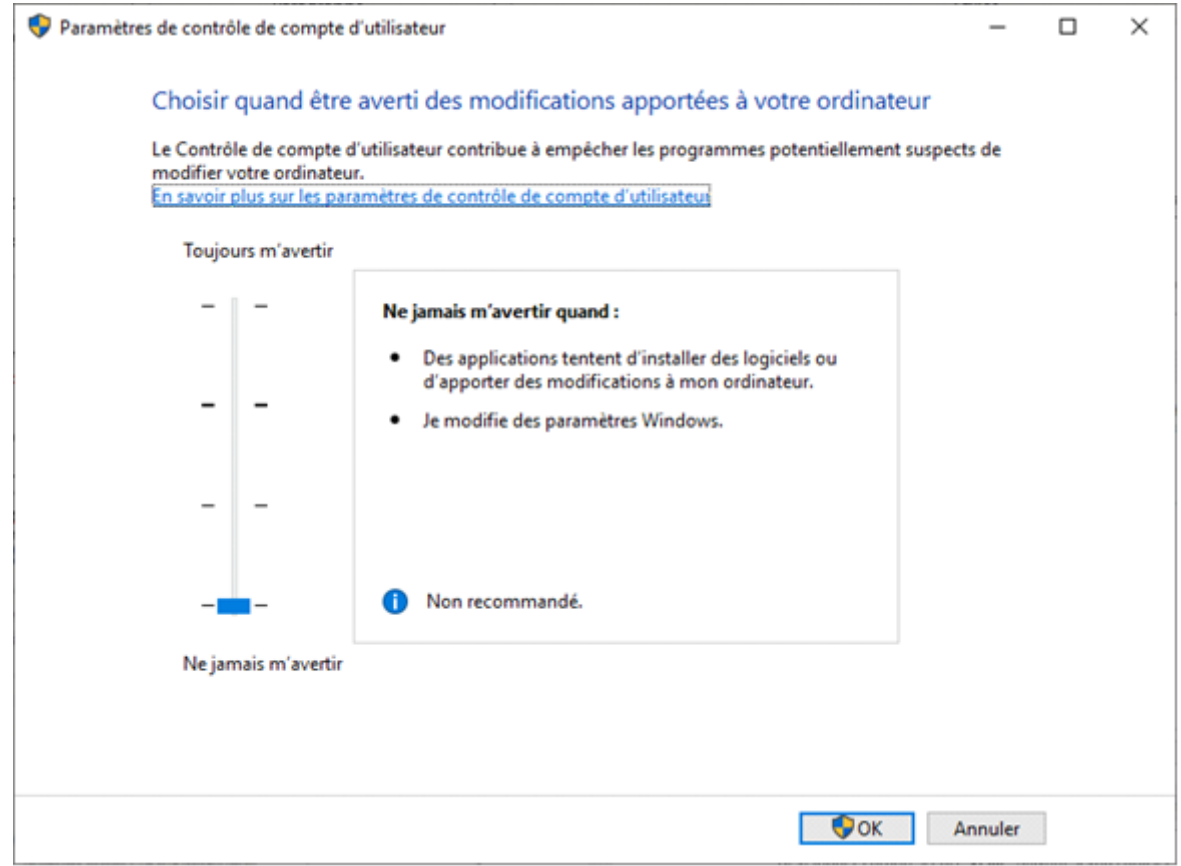

4. Placez le curseur au plus bas niveau 'Ne jamais m'avertir'

**SRA INSTRUMENTS** 210 rue des Sources 69280 Marcy l'Etoile FRANCE

T : 04.78.44.29.47 F : 04.78.44.29.62 info@sra-instruments.com www.srainstruments.com

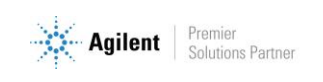

## <span id="page-3-0"></span>**1.2 Enlever les modes de veille**

Si les modes de veille de votre ordinateur, des ports USB ou du disque dur sont actifs, il y a un risque que votre analyse soit stoppée si la mise en veille a lieu pendant son déroulement. Afin d'éviter cela, des réglages doivent être appliqués.

#### <span id="page-3-1"></span>**1.2.1 Enlever le mode de veille sur votre ordinateur**

- 1. Appuyez simultanément sur la touche **'drapeau Windows'** et la touche **'R'**.
- 2. Dans la fenêtre '**Exécuter**' qui apparaît, tapez dans le champ Ouvrir la ligne suivante : **control powercfg.cpl @0,0** puis validez.
- 3. Une fenêtre nommée '**Options d'alimentation**' s'affiche. Elle contient une arborescence permettant de paramétrer plusieurs éléments de l'ordinateur.

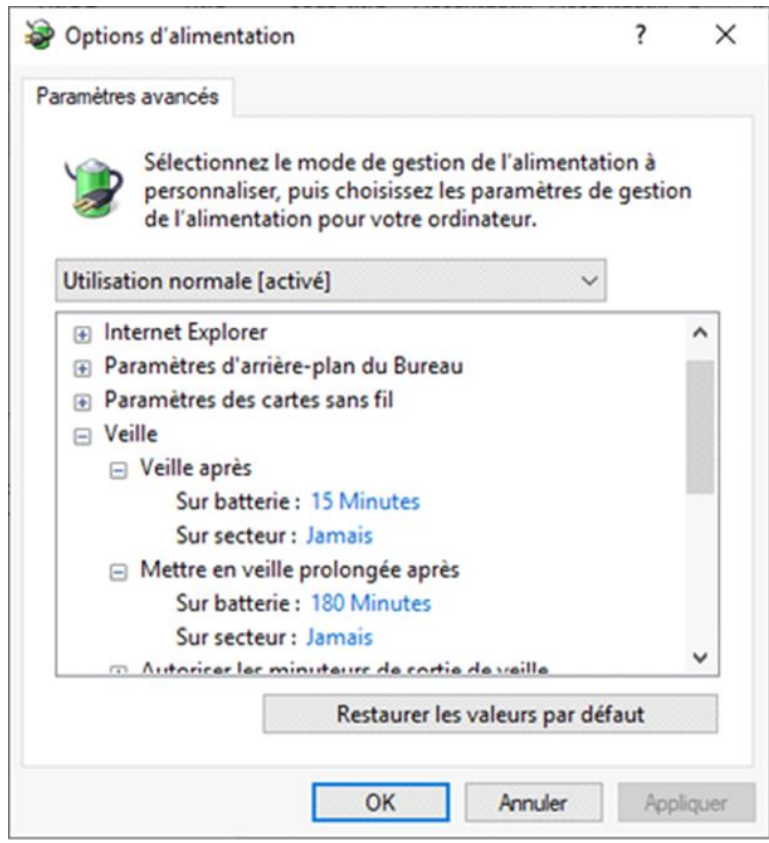

4. Développez l'arborescence **Veille**.

Selon si vous utilisez un ordinateur portable ou un ordinateur de bureau, il y a deux possibilités :

- Soit, vous avez deux lignes : '**Sur batterie**' et '**Sur secteur**'
- Soit, vous avez directement la ligne '**Paramètres**'

Si la valeur n'est pas '**Jamais**', cliquez sur le chiffre affiché et tapez la valeur **0**.

**!** Ne validez pas avec la touche 'Entrée' sinon la fenêtre se ferme mais cliquez sur un autre paramètre pour visualiser la modification.

La valeur 0 se transforme en valeur **Jamais**.

5. Développez toujours l'arborescence **Veille** jusqu'au paramètre **Mettre en veille prolongée** et effectuez les modifications nécessaires.

**SRA INSTRUMENTS** 210 rue des Sources 69280 Marcy l'Etoile FRANCE

T : 04.78.44.29.47 F : 04.78.44.29.62 info@sra-instruments.com www.srainstruments.com

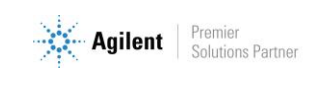

### <span id="page-4-0"></span>**1.2.2 Enlever le mode de veille des ports USB**

Toujours à partir de la fenêtre Options d'alimentation, développez l'arborescence **Paramètres USB**. Pour le **Paramètre de la suspension sélective USB**, sélectionnez le mode **Désactivée**.

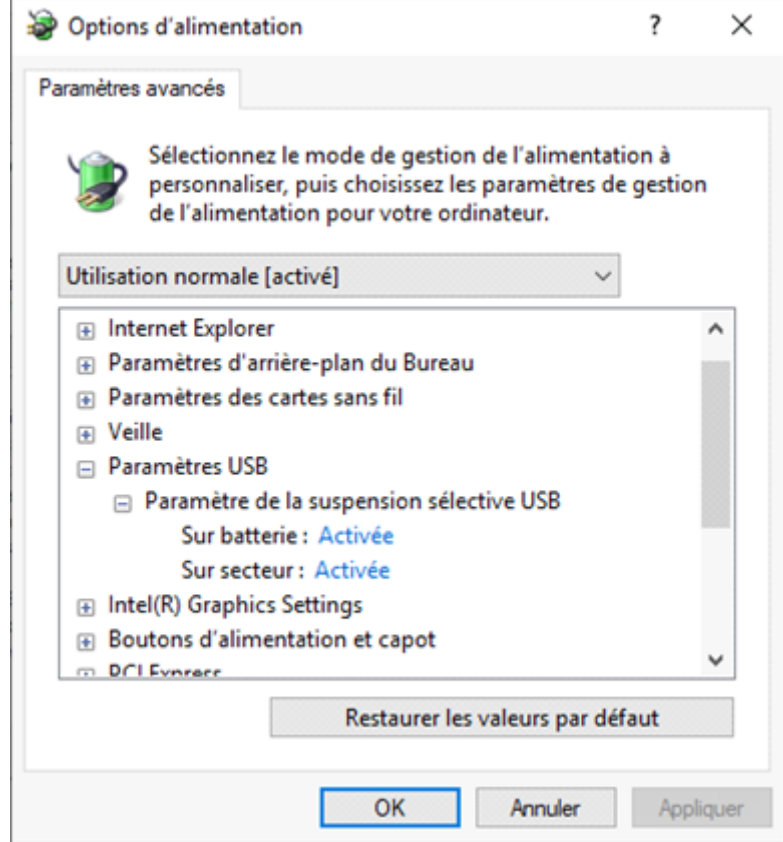

### <span id="page-4-1"></span>**1.2.3 Enlever le mode de veille du disque dur**

A partir de la fenêtre Options d'alimentation, développez l'arborescence **Disque dur**. Effectuez les mêmes modifications que précédemment pour le paramètre **Arrêter le disque dur après**.

#### **SRA INSTRUMENTS** 210 rue des Sources 69280 Marcy l'Etoile FRANCE

T : 04.78.44.29.47 F : 04.78.44.29.62 info@sra-instruments.com www.srainstruments.com

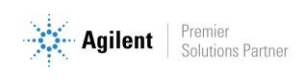

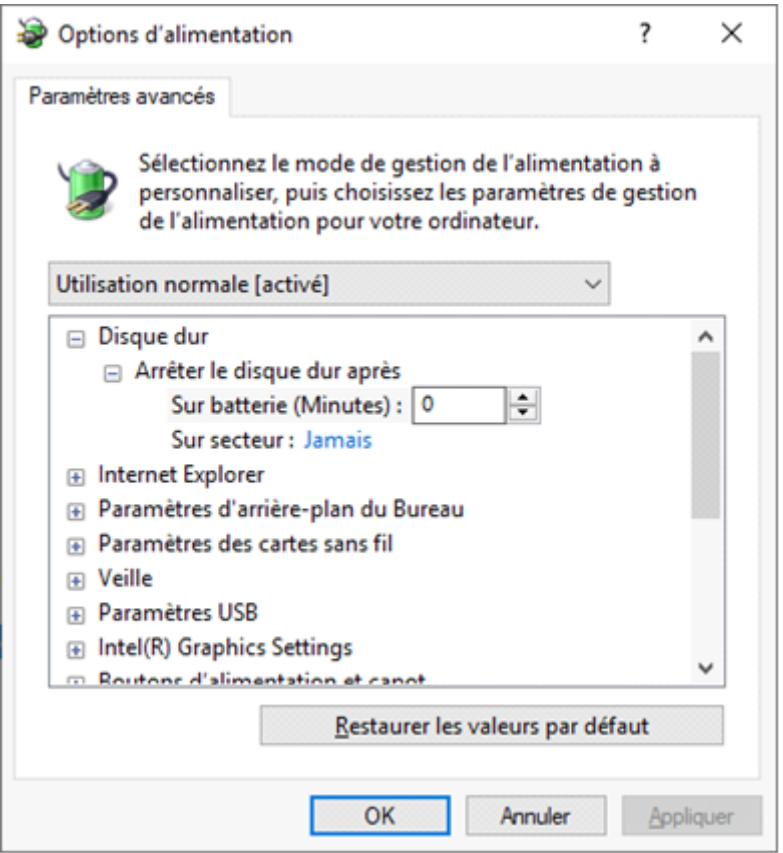

#### <span id="page-5-0"></span>**1.2.4 Désactiver la gestion de l'alimentation pour la carte réseau**

Certaines cartes réseau peuvent ne pas avoir l'onglet **Gestion de l'alimentation** disponible. Dans ce cas, vous pouvez ignorer cette partie.

Utilisez le **Gestionnaire de périphériques** pour modifier les paramètres de gestion de l'alimentation pour une carte réseau.

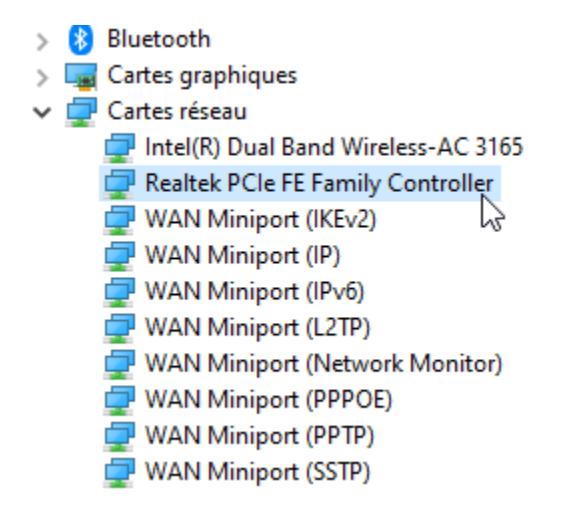

**SRA INSTRUMENTS** 210 rue des Sources 69280 Marcy l'Etoile FRANCE

T : 04.78.44.29.47 F : 04.78.44.29.62 info@sra-instruments.com www.srainstruments.com

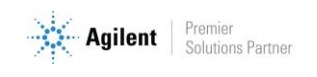

Pour désactiver les paramètres de gestion de l'alimentation dans le Gestionnaire de périphériques, développez **Cartes réseau**, cliquez avec le bouton droit de la souris sur la **carte réseau**> **Propriétés**> **Gestion de l'alimentation**, puis décochez la case **Autoriser l'ordinateur à éteindre ce périphérique pour économiser l'énergie**.

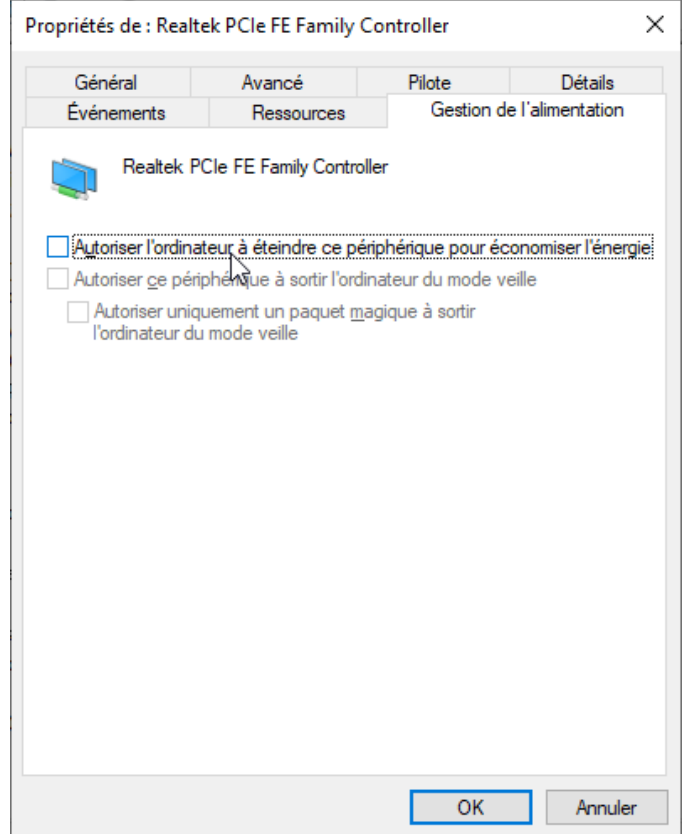

## <span id="page-6-0"></span>**2.Installation de Soprane**

## <span id="page-6-1"></span>**2.1 Installation du logiciel**

Tout d'abord, assurez-vous que la clé Soprane n'est pas connectée à votre ordinateur.

Pour l'installation :

- 1. Sélectionnez le fichier setup.exe avec l'explorateur Windows sur le support fourni pour l'installation de Soprane, effectuez un clic-droit et sélectionnez le sous-menu 'Exécuter en tant qu'administrateur'.
- 2. Choisissez la langue et cliquez sur Ok :

**SRA INSTRUMENTS** 210 rue des Sources 69280 Marcy l'Etoile FRANCE

T : 04.78.44.29.47 F : 04.78.44.29.62 info@sra-instruments.com www.srainstruments.com

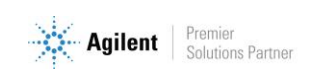

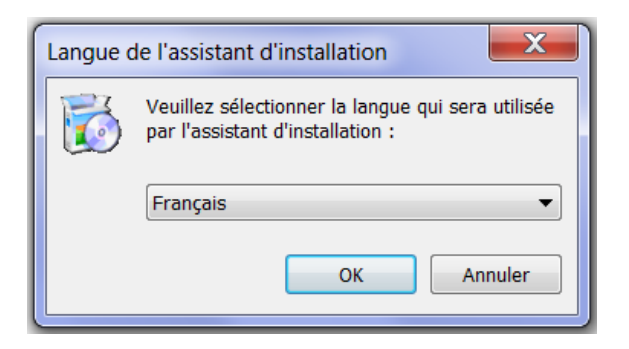

A noter, le choix de la langue n'intervient que sur le logiciel d'installation.

3. Dans la fenêtre affichée, cliquez sur Suivant :

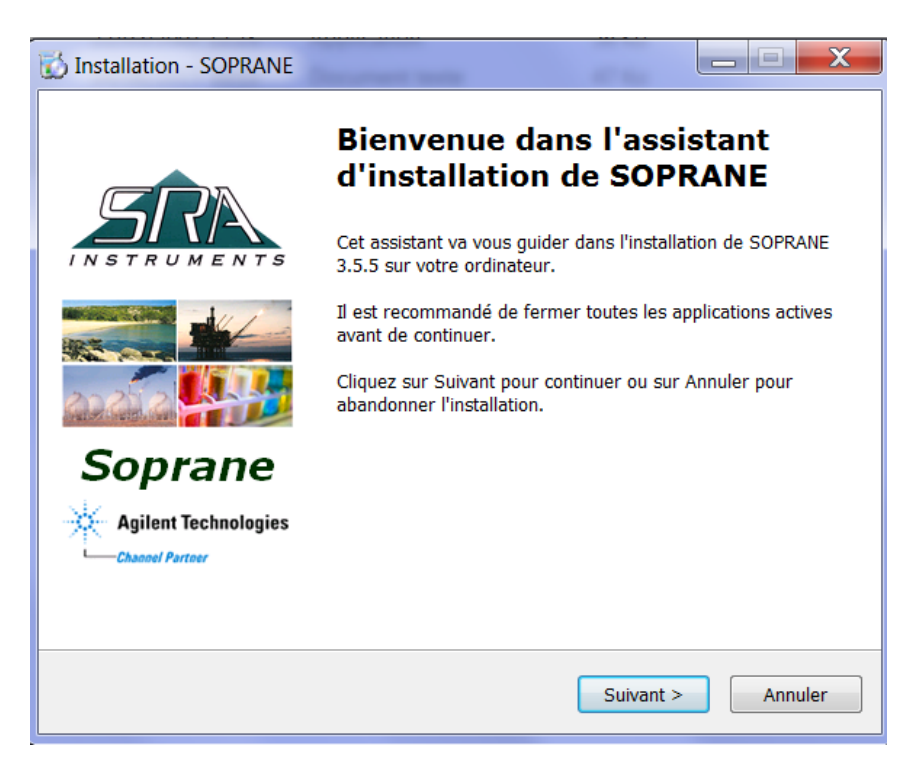

4. Dans la nouvelle fenêtre, sélectionnez 'Je comprends et j'accepte les termes du contrat de licence' et cliquez sur Suivant :

**SRA INSTRUMENTS** 210 rue des Sources 69280 Marcy l'Etoile FRANCE

T : 04.78.44.29.47 F : 04.78.44.29.62 info@sra-instruments.com www.srainstruments.com

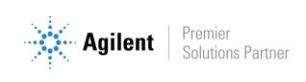

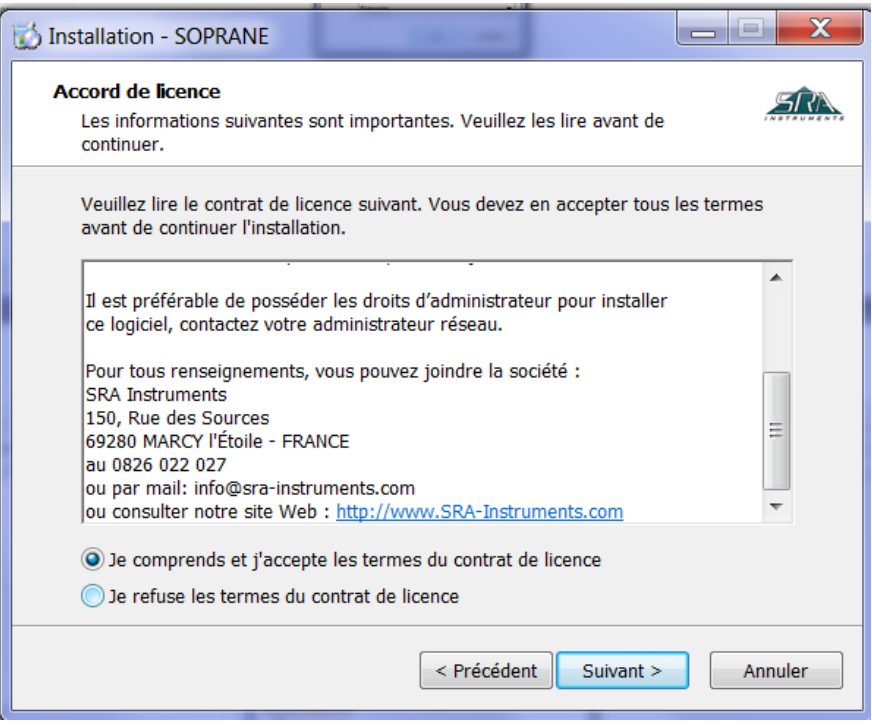

5. Dans la fenêtre suivante vous choisirez le dossier où vous souhaitez sauvegarder Soprane. Il est recommandé de conserver le chemin C:\Soprane, mais si vous souhaitez placer les fichiers dans un autre répertoire, cliquez sur 'Parcourir' et sélectionnez l'emplacement. Cliquez ensuite sur Suivant.

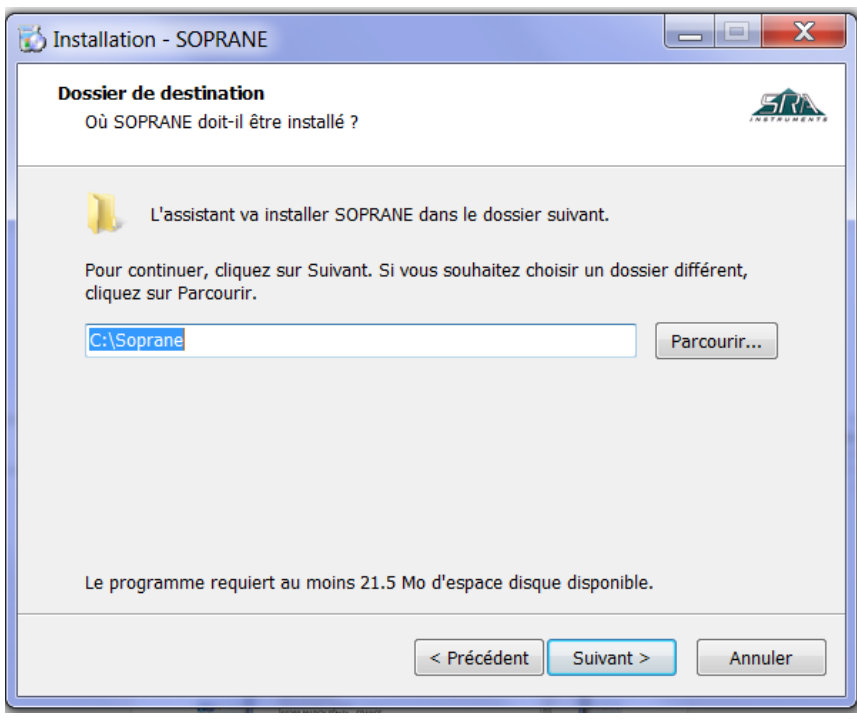

**SRA INSTRUMENTS** 210 rue des Sources 69280 Marcy l'Etoile FRANCE

T : 04.78.44.29.47 F : 04.78.44.29.62 info@sra-instruments.com www.srainstruments.com

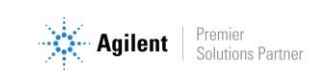

6. Sélectionnez les composants à installer et cliquez sur Suivant. Si vous ne savez pas lequel choisir, sélectionnez-les tous comme montré ci-dessous. (La clé Soprane débloquera seulement les composants nécessaires à l'application du client).

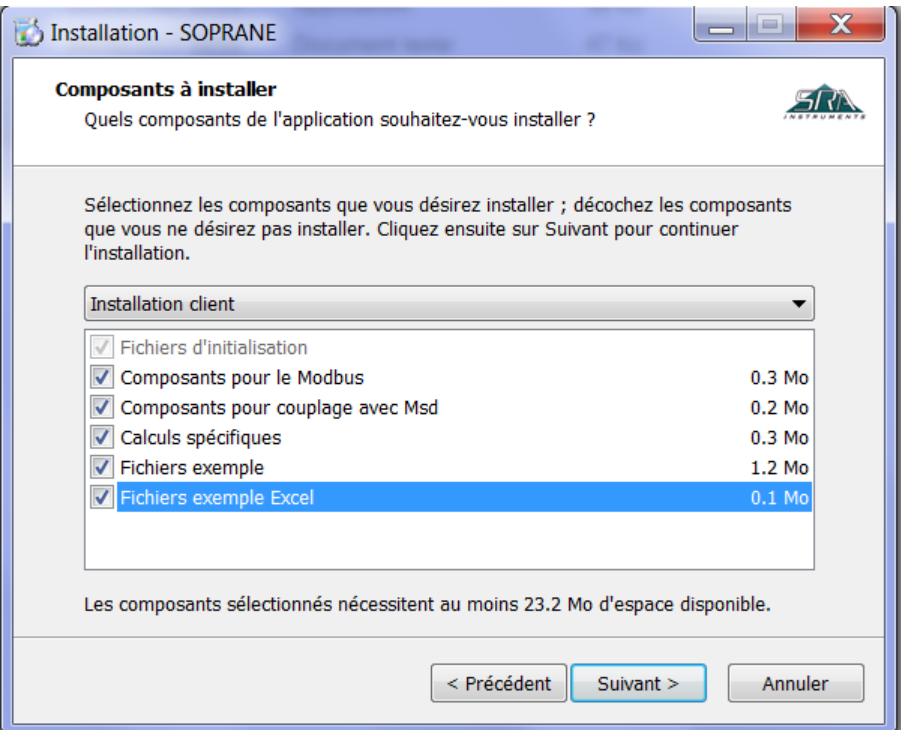

7. Sélectionnez le dossier du menu Démarrer où les raccourcis de Soprane seront installés et cliquez sur Suivant. (Généralement, SRA Instruments est choisi).

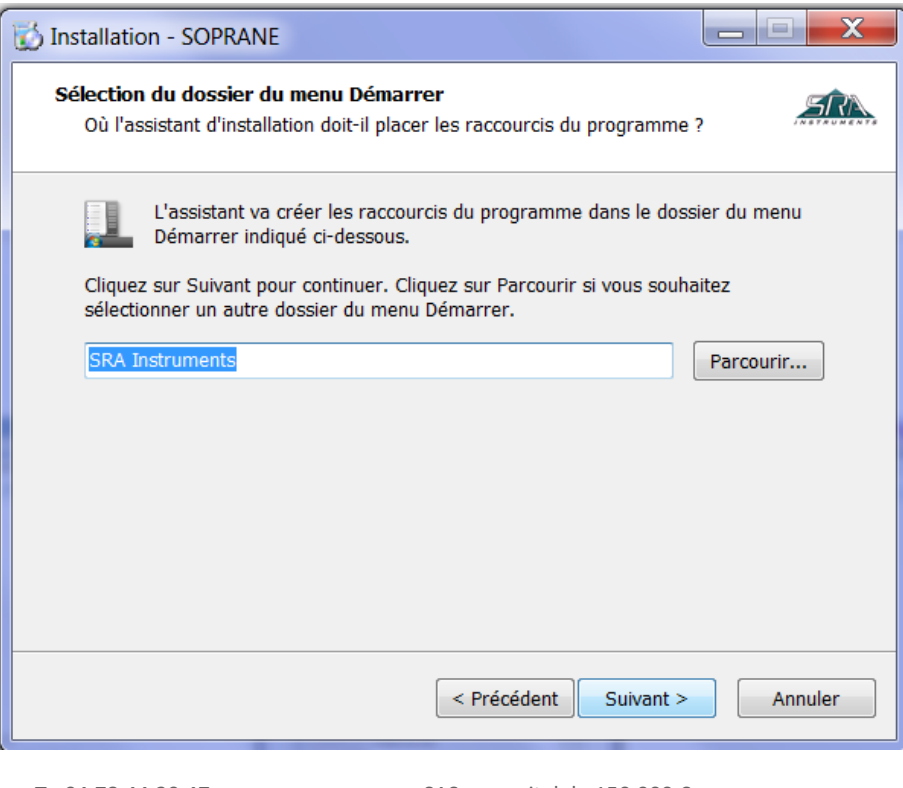

**SRA INSTRUMENTS** 210 rue des Sources 69280 Marcy l'Etoile FRANCE

T : 04.78.44.29.47 F : 04.78.44.29.62 info@sra-instruments.com www.srainstruments.com

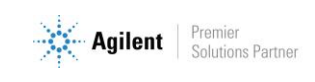

8. Choisissez si vous voulez créer un raccourci sur le bureau ou dans la barre de lancement rapide et cliquez sur Suivant :

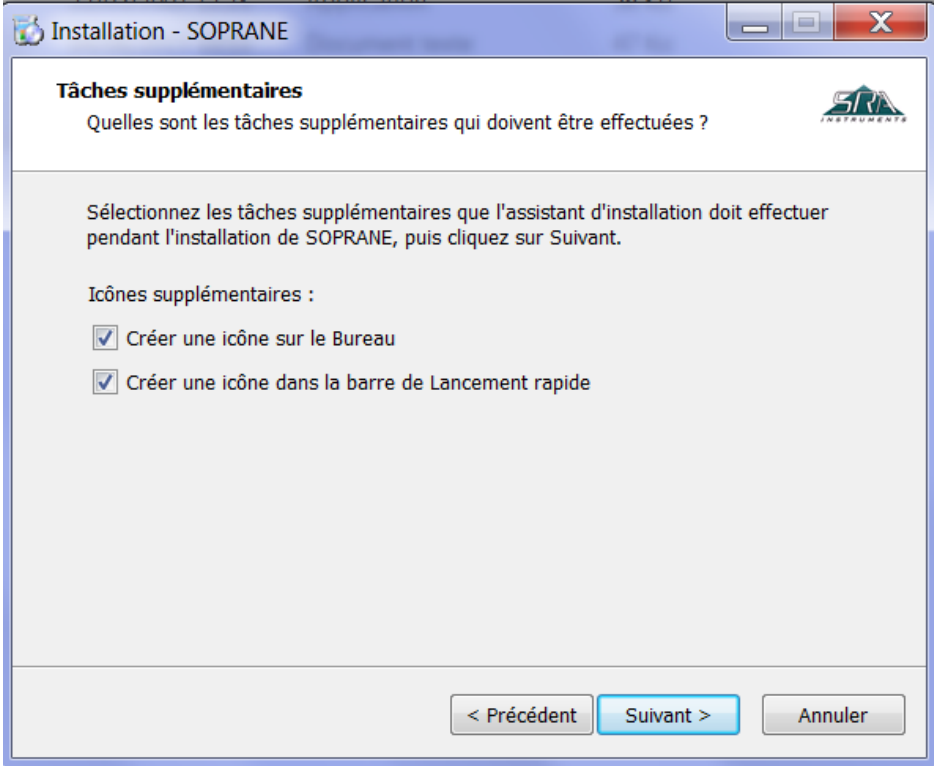

9. Dans la nouvelle fenêtre, cliquez sur Installer :

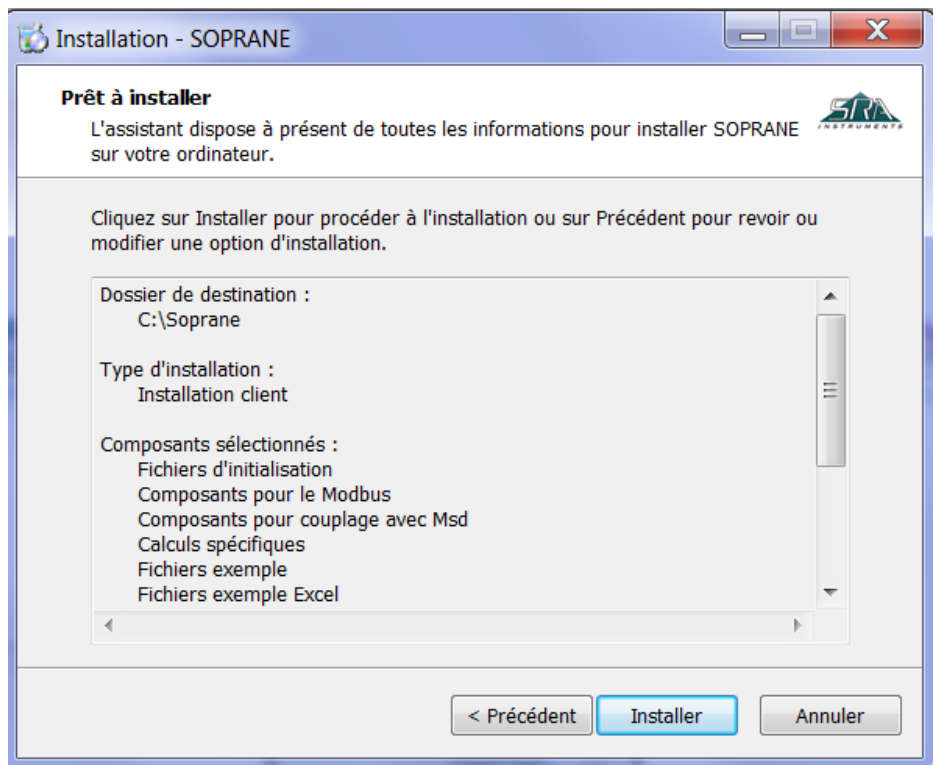

**SRA INSTRUMENTS** 210 rue des Sources 69280 Marcy l'Etoile FRANCE

T : 04.78.44.29.47 F : 04.78.44.29.62 info@sra-instruments.com www.srainstruments.com

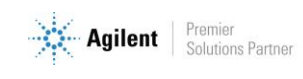

10. Arrêtez automatiquement les applications et cliquez sur Suivant (à noter : cette étape n'est pas systématique ; elle ne s'affiche que si d'autres applications sont ouvertes sur le PC) :

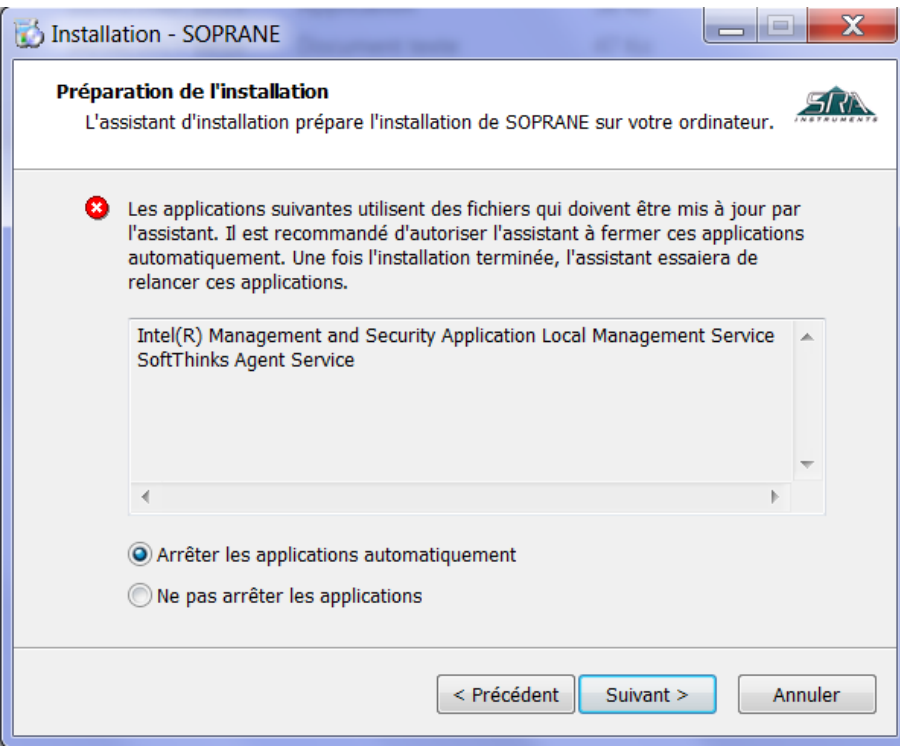

11. L'installation de Soprane est lancée :

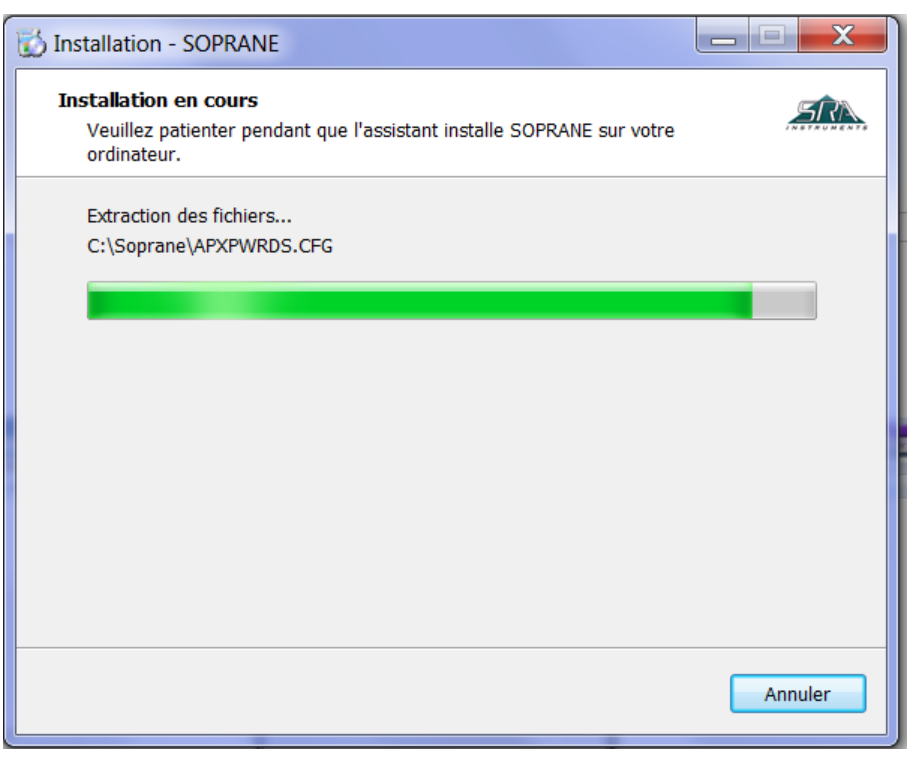

**SRA INSTRUMENTS** 210 rue des Sources 69280 Marcy l'Etoile FRANCE

T : 04.78.44.29.47 F : 04.78.44.29.62 info@sra-instruments.com www.srainstruments.com

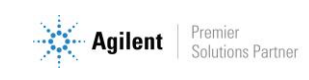

12. A la fin de l'installation de Soprane, cochez 'Installation des pilotes de la clé de protection' puis cliquez sur Terminer :

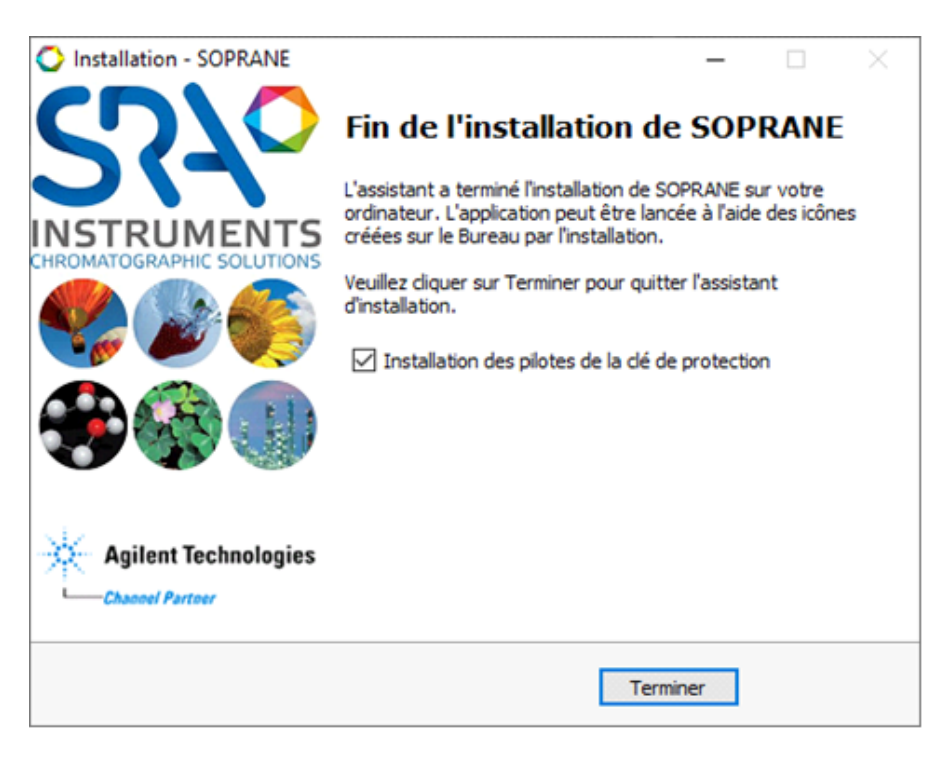

### <span id="page-12-0"></span>**2.2 Installation des pilotes**

L'installation des pilotes est automatiquement lancée après l'installation de Soprane. Cependant, il est possible que le lancement ne se fasse pas automatiquement **si** :

- l'installateur n'a pas été lancé en mode administrateur et qu'un message d'erreur apparait en début d'installation des pilotes de la clé (code 740)
- la case de lancement automatique est décochée

Dans ce cas :

- 1. Sur la clé ou le CD, cherchez le fichier : Soprane/Module/Sentinel System Driver Installer.exe
- 2. Cliquez droit pour le lancer en mode administrateur.

L'installation des pilotes est automatiquement lancée :

**SRA INSTRUMENTS** 210 rue des Sources 69280 Marcy l'Etoile FRANCE

T : 04.78.44.29.47 F : 04.78.44.29.62 info@sra-instruments.com www.srainstruments.com

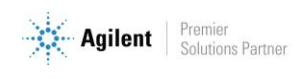

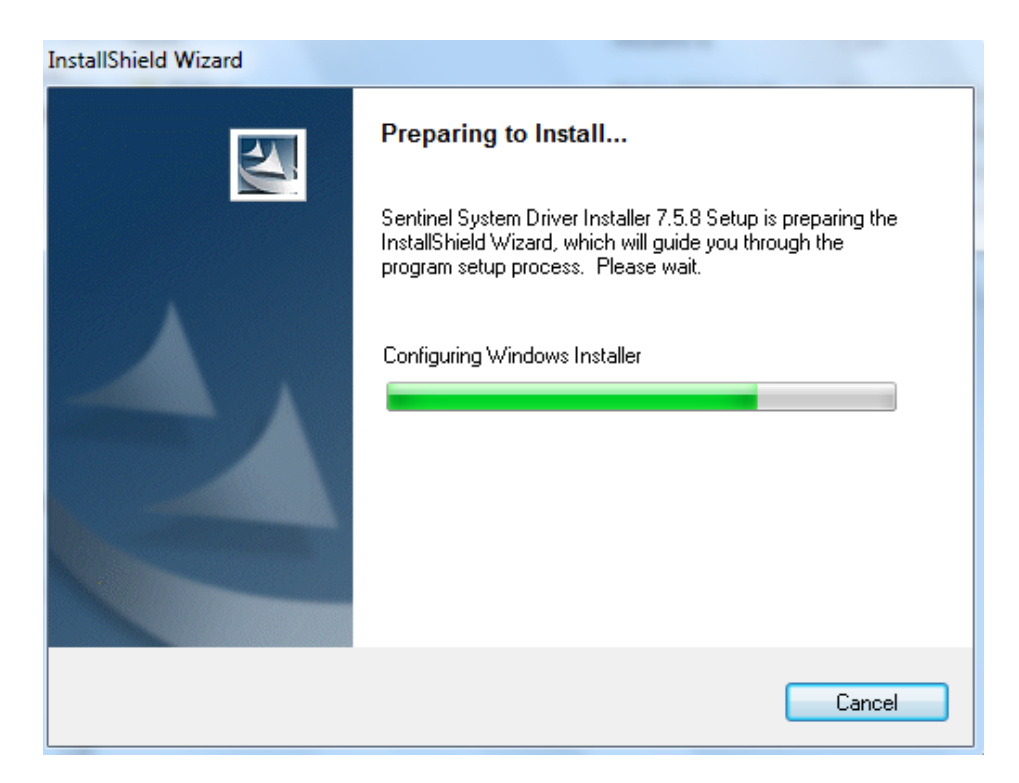

1. Dans la fenêtre affichée, cliquez sur Next :

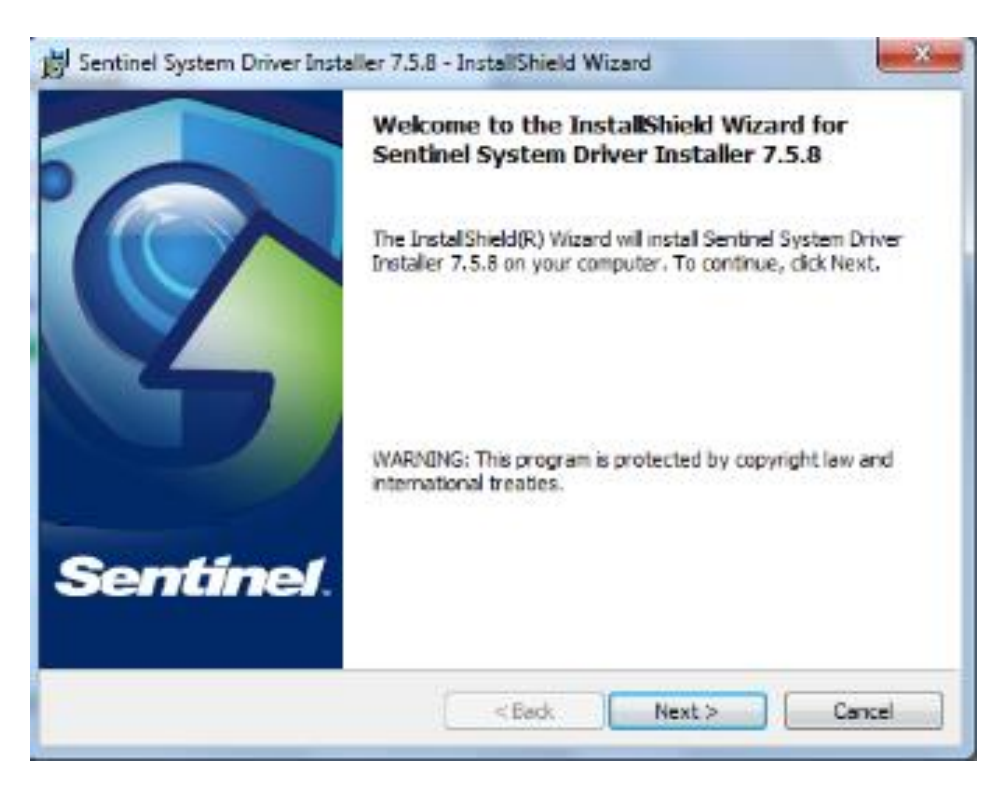

**SRA INSTRUMENTS** 210 rue des Sources 69280 Marcy l'Etoile FRANCE

T : 04.78.44.29.47 F : 04.78.44.29.62 info@sra-instruments.com www.srainstruments.com

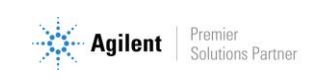

2. Acceptez alors les termes du contrat de licence et cliquez sur Next :

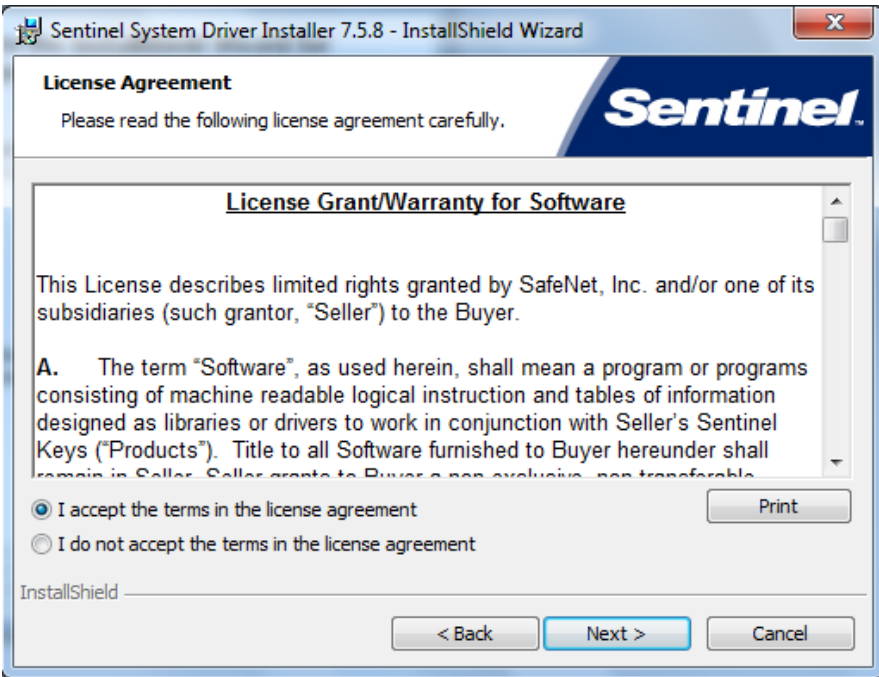

3. Dans la fenêtre suivante, sélectionnez 'Complete' et cliquez sur Next :

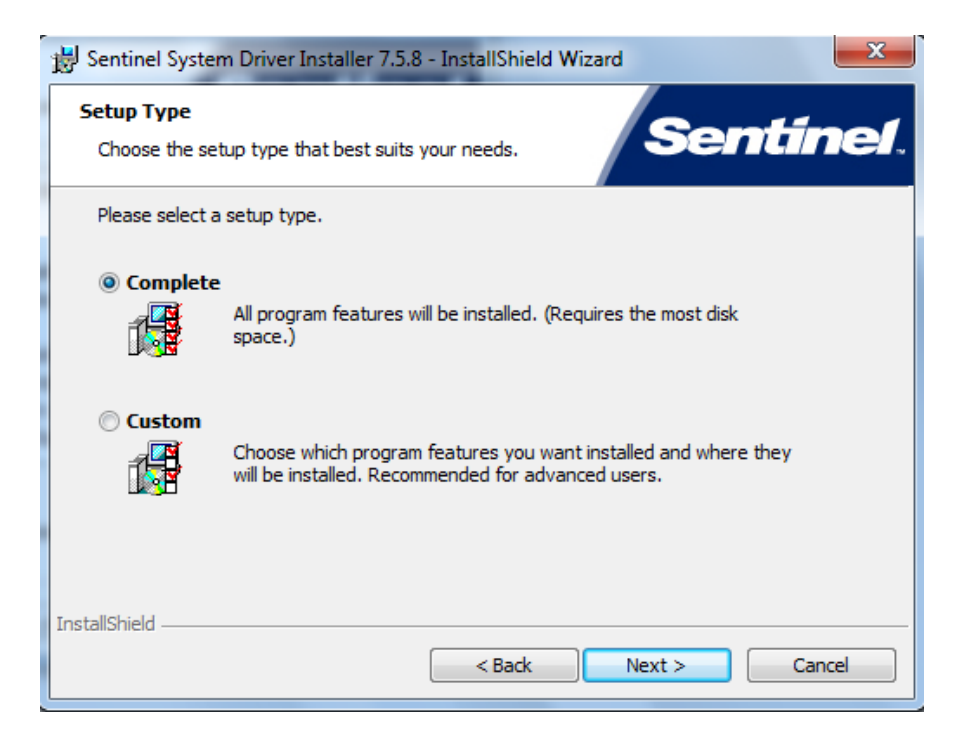

**SRA INSTRUMENTS** 210 rue des Sources 69280 Marcy l'Etoile FRANCE

T : 04.78.44.29.47 F : 04.78.44.29.62 info@sra-instruments.com www.srainstruments.com

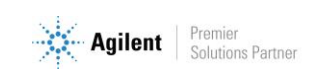

4. Dans la fenêtre affichée, cliquez sur Install :

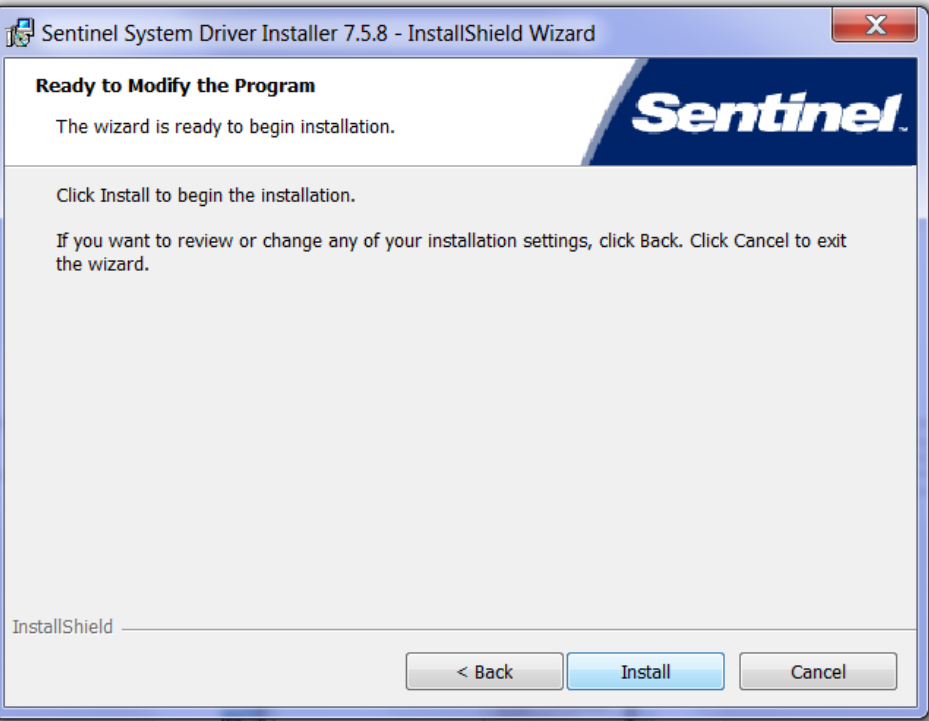

L'installation des pilotes est lancée.

5. Pour finaliser l'installation, cliquez sur Finish :

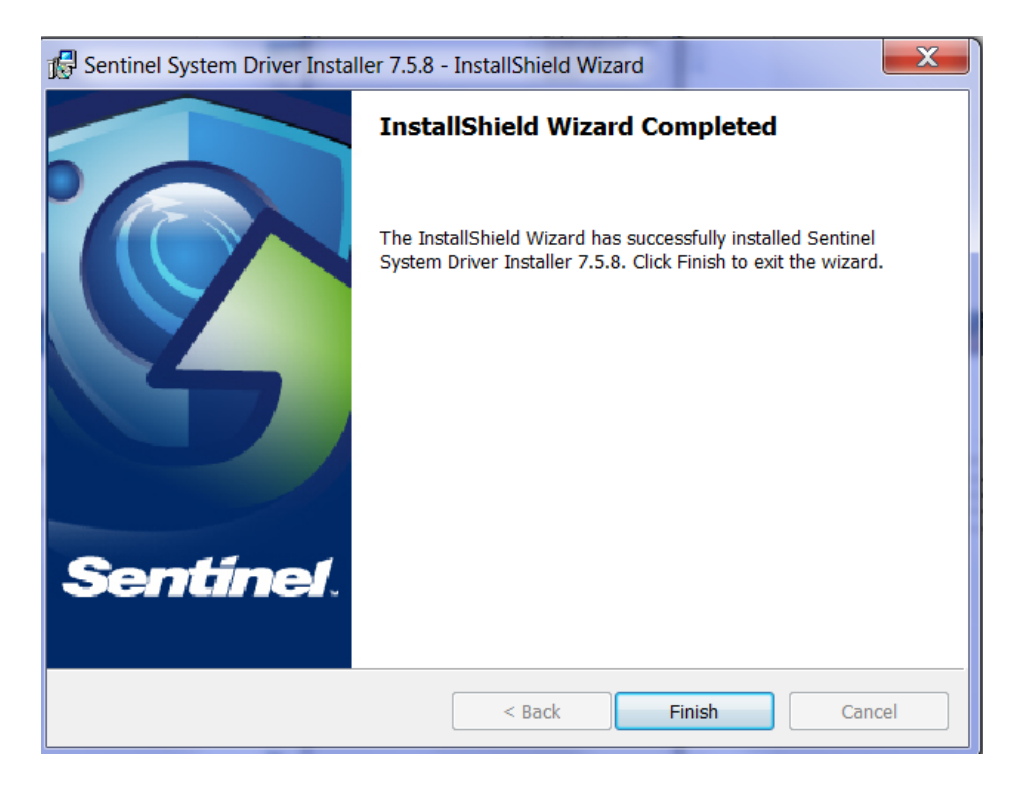

6. Branchez la clé Soprane et allez dans Soprane Set Up.

**SRA INSTRUMENTS** 210 rue des Sources 69280 Marcy l'Etoile FRANCE

T : 04.78.44.29.47 F : 04.78.44.29.62 info@sra-instruments.com www.srainstruments.com

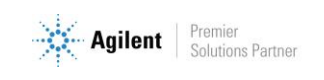

# <span id="page-16-0"></span>**3.Configuration d'ordinateur fonctionnant en réseau**

Dans certaines utilisations, il est nécessaire de modifier les droits administrateur de certains répertoires et certaines clés de la base de registre.

## <span id="page-16-1"></span>**3.1 Autorisation administrateur sur le répertoire de Soprane**

- 1. Munissez-vous des droits administrateur.
- 2. Effectuez un clic droit sur le répertoire de Soprane (par défaut : C:\Soprane) et cliquez sur le menu Propriétés.

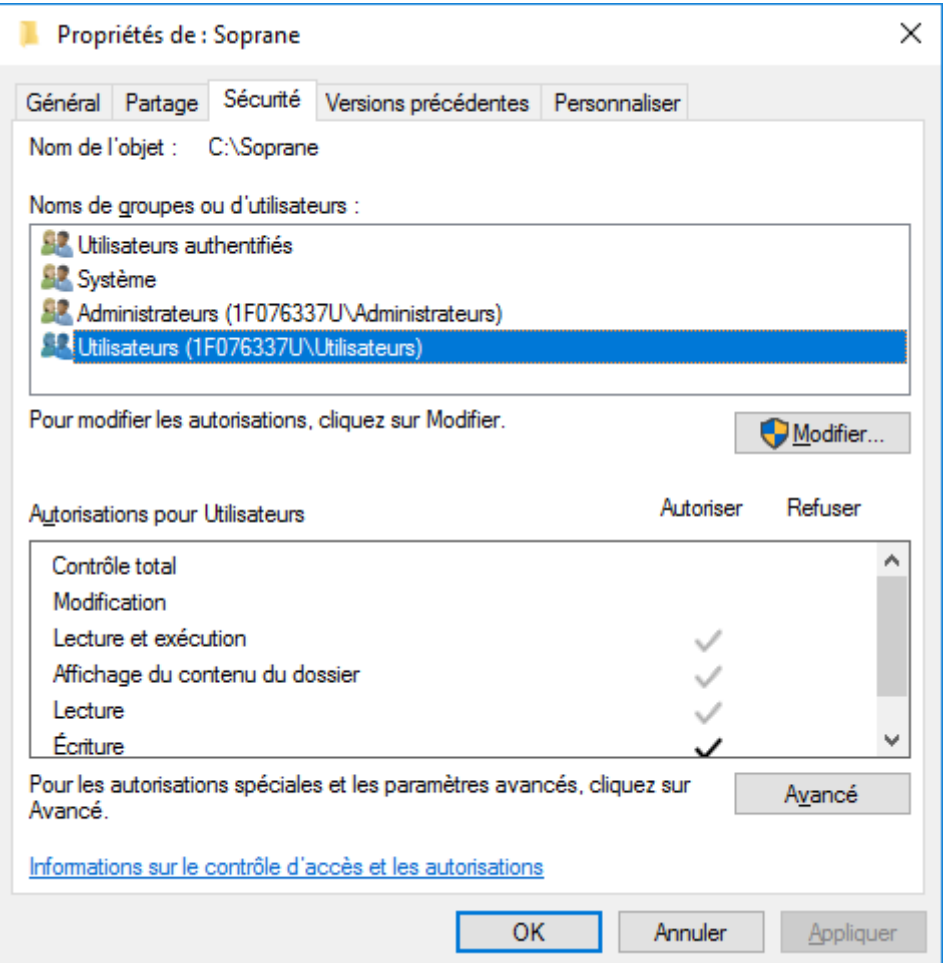

#### **SRA INSTRUMENTS**

210 rue des Sources 69280 Marcy l'Etoile FRANCE

T : 04.78.44.29.47 F : 04.78.44.29.62 info@sra-instruments.com www.srainstruments.com

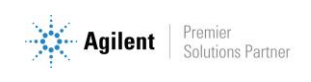

**3.** Dans l'onglet Sécurité, sélectionnez le groupe Utilisateurs et cliquez sur le bouton Modifier.

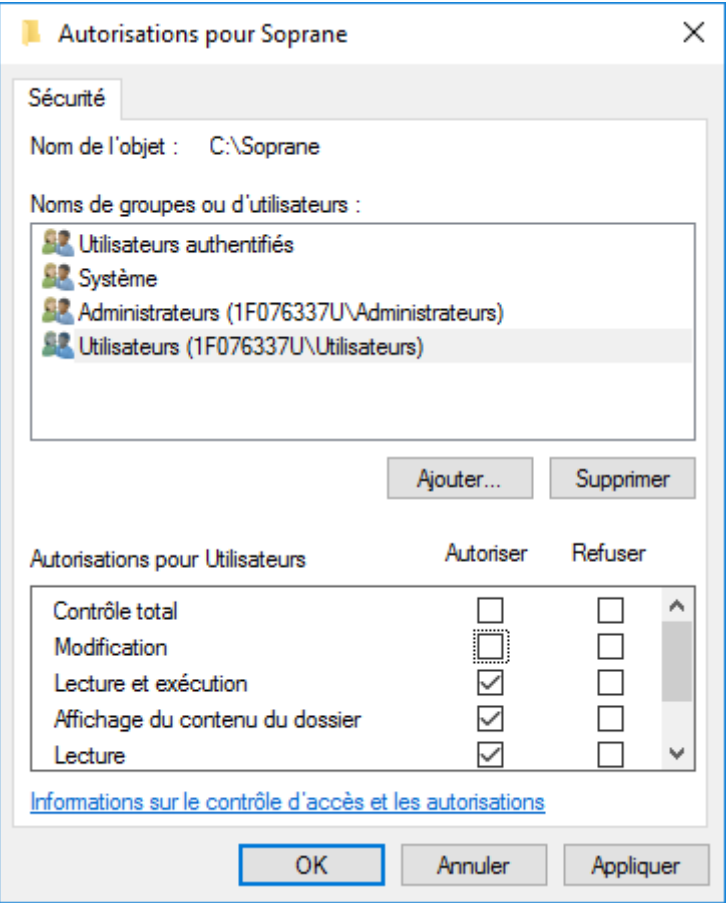

- 4. Sélectionnez l'utilisateur.
- 5. Cochez l'autorisation de Contrôle total et validez en cliquant sur le bouton Appliquer.
- 6. Fermez les différentes fenêtres avec le bouton Ok.

## <span id="page-17-0"></span>**3.2 Autorisation administrateur sur le répertoire ProgramData de l'utilisateur**

Le répertoire 'ProgramData' de l'utilisateur est accessible de la façon suivante :

- 1. Ouvrez le menu Exécuter de Window
- 2. Tapez l'information suivante : **%programdata%** et validez par Ok.
- 3. Une fenêtre de l'Explorateur Windows s'ouvre directement sur le bon répertoire.
- 4. Sélectionnez le répertoire SRA et effectuez les mêmes modifications au niveau de la sécurité que le répertoire Soprane.

**SRA INSTRUMENTS** 210 rue des Sources 69280 Marcy l'Etoile FRANCE

T : 04.78.44.29.47 F : 04.78.44.29.62 info@sra-instruments.com www.srainstruments.com

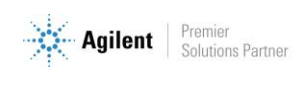

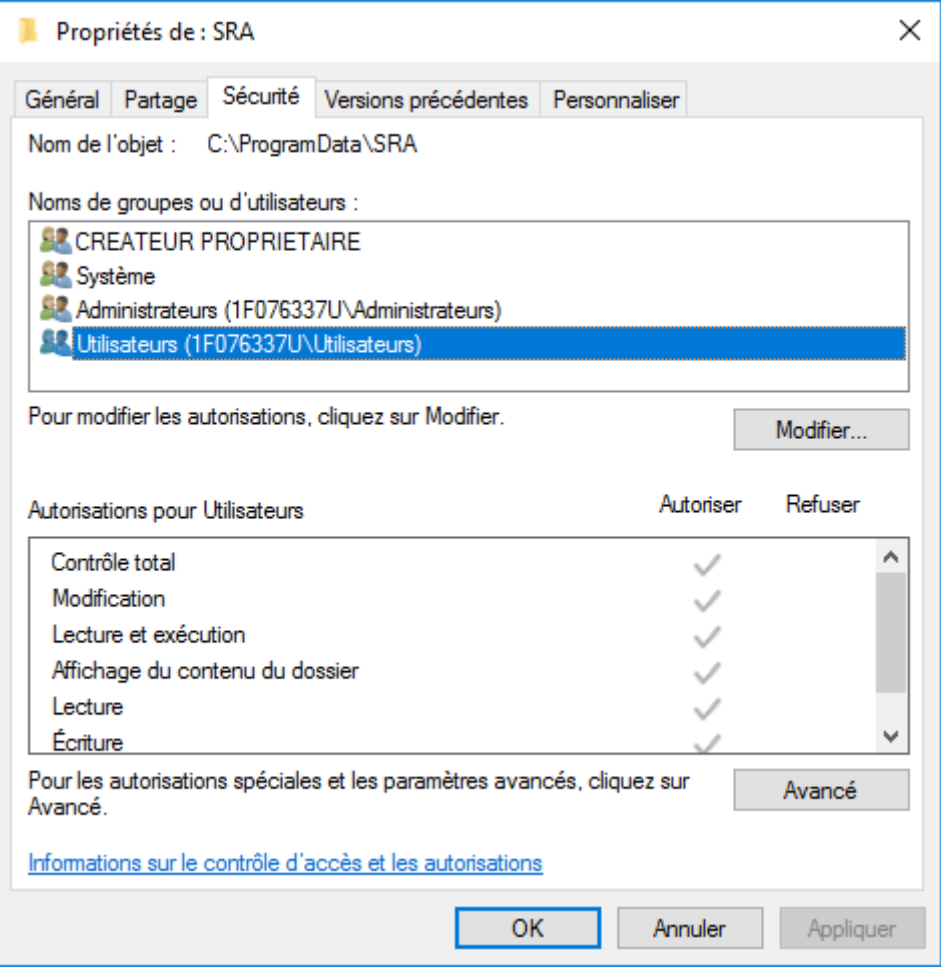

### <span id="page-18-0"></span>**3.3 Autorisation administrateur sur la clé Soprane de la base de registre**

La base de registre est accessible avec le menu Exécuter de Windows. Tapez l'information suivante : **Regedit** et validez par Ok.

Une fenêtre s'ouvre affichant les différentes valeurs de la base.

- 1. Atteignez le dossier : **HKEY\_LOCAL\_MACHINE\SOFTWARE\SRA\_Instruments\SOPRANE**, **ATTENTION**, dans le cas de Windows 10, 64 bits, il est nécessaire de sélectionner le répertoire **HKEY\_LOCAL\_MACHINE\SOFTWARE\WOW6432Node\SRA\_Instruments\SOPRANE**
- 2. Faites un clic droit sur la clé SOPRANE et sélectionnez le sous-menu Autorisations.

**SRA INSTRUMENTS** 210 rue des Sources 69280 Marcy l'Etoile FRANCE

T : 04.78.44.29.47 F : 04.78.44.29.62 info@sra-instruments.com www.srainstruments.com

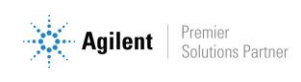

#### Guide d'installation Soprane I – Version 1.2

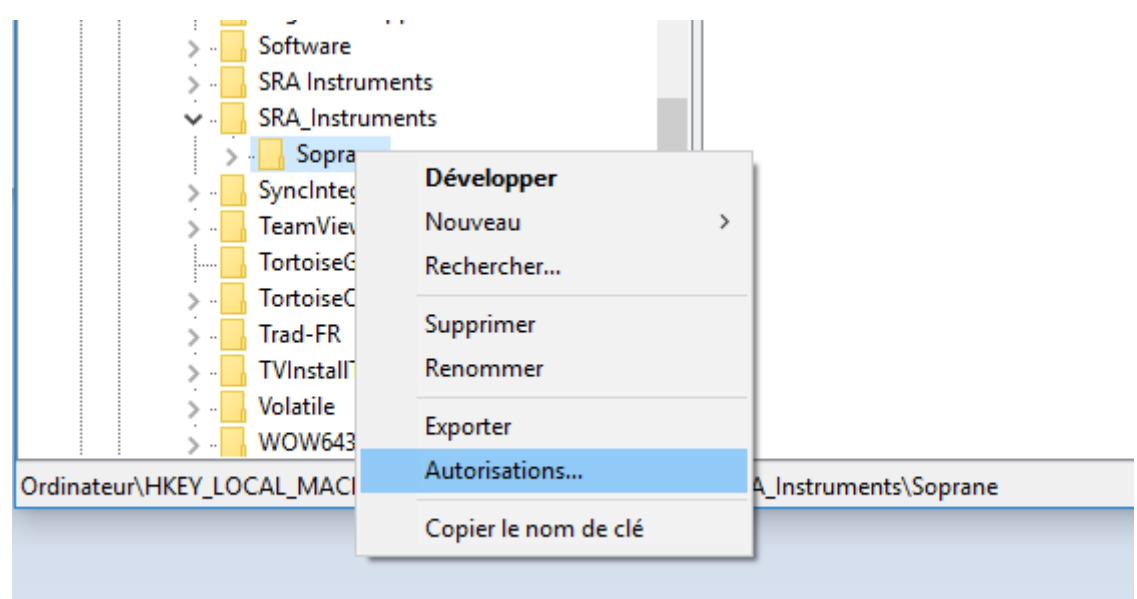

3. Comme précédemment, sélectionnez le groupe Utilisateurs.

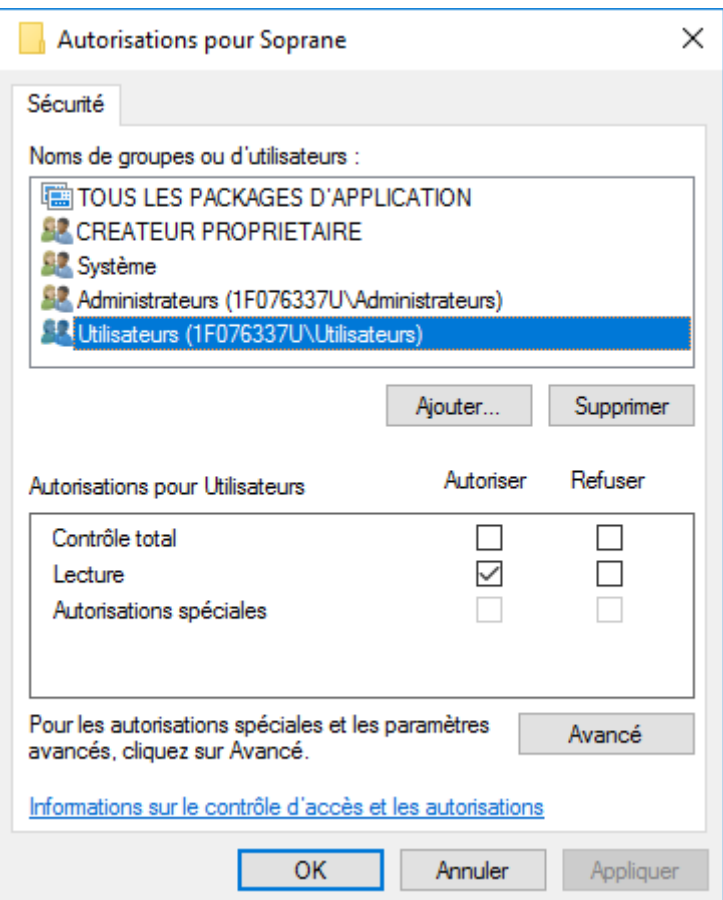

- 4. Cochez la case 'Contrôle total', cliquez sur le bouton Appliquer et validez avec le bouton Ok.
- 5. Fermez le registre.

**SRA INSTRUMENTS** 210 rue des Sources 69280 Marcy l'Etoile FRANCE

T : 04.78.44.29.47 F : 04.78.44.29.62 info@sra-instruments.com www.srainstruments.com

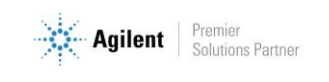